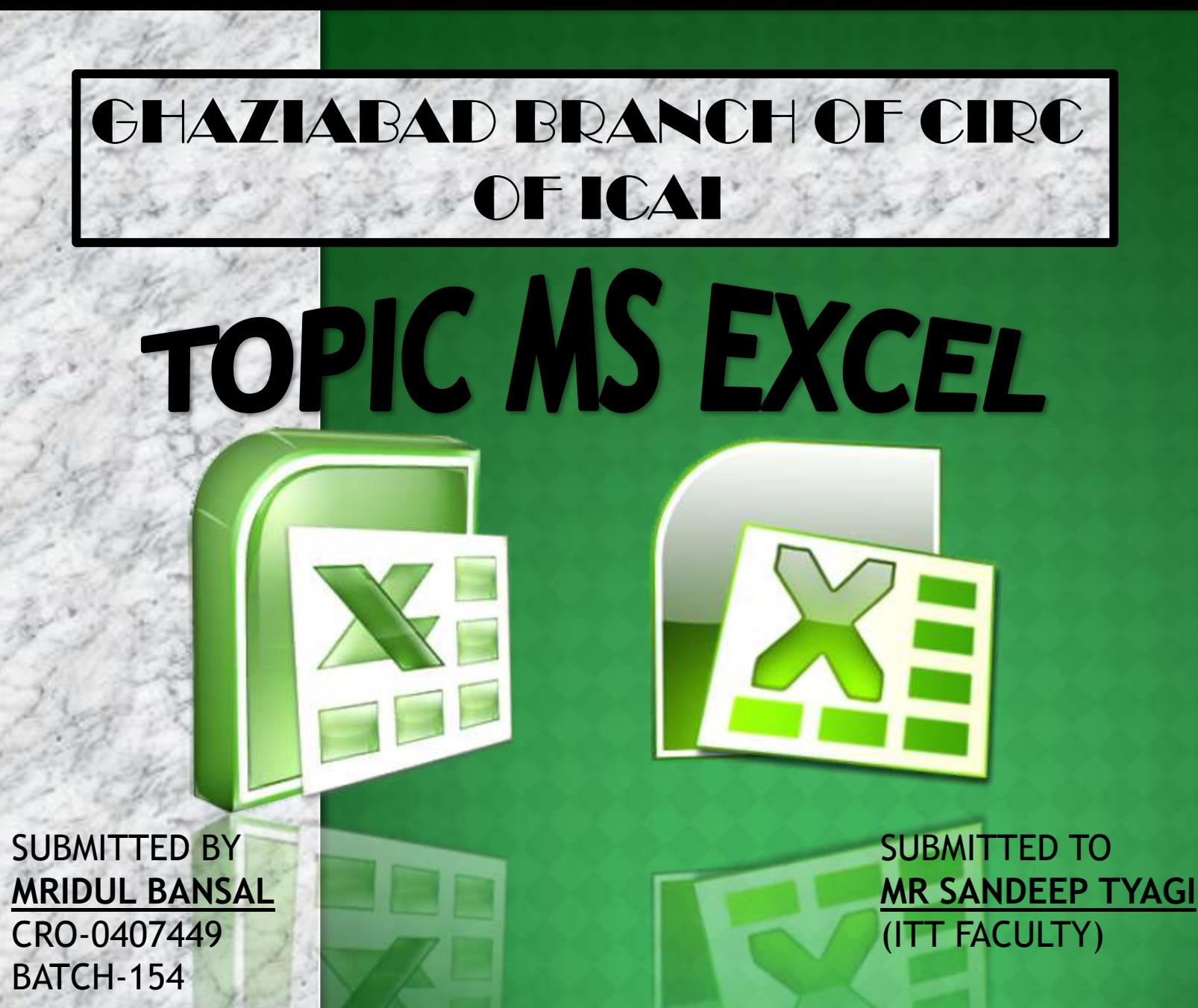

MS EXCEL 1/19/2013

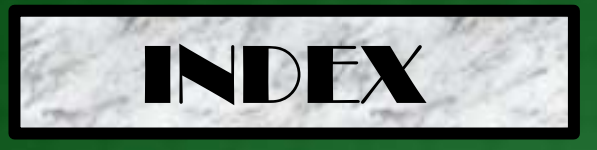

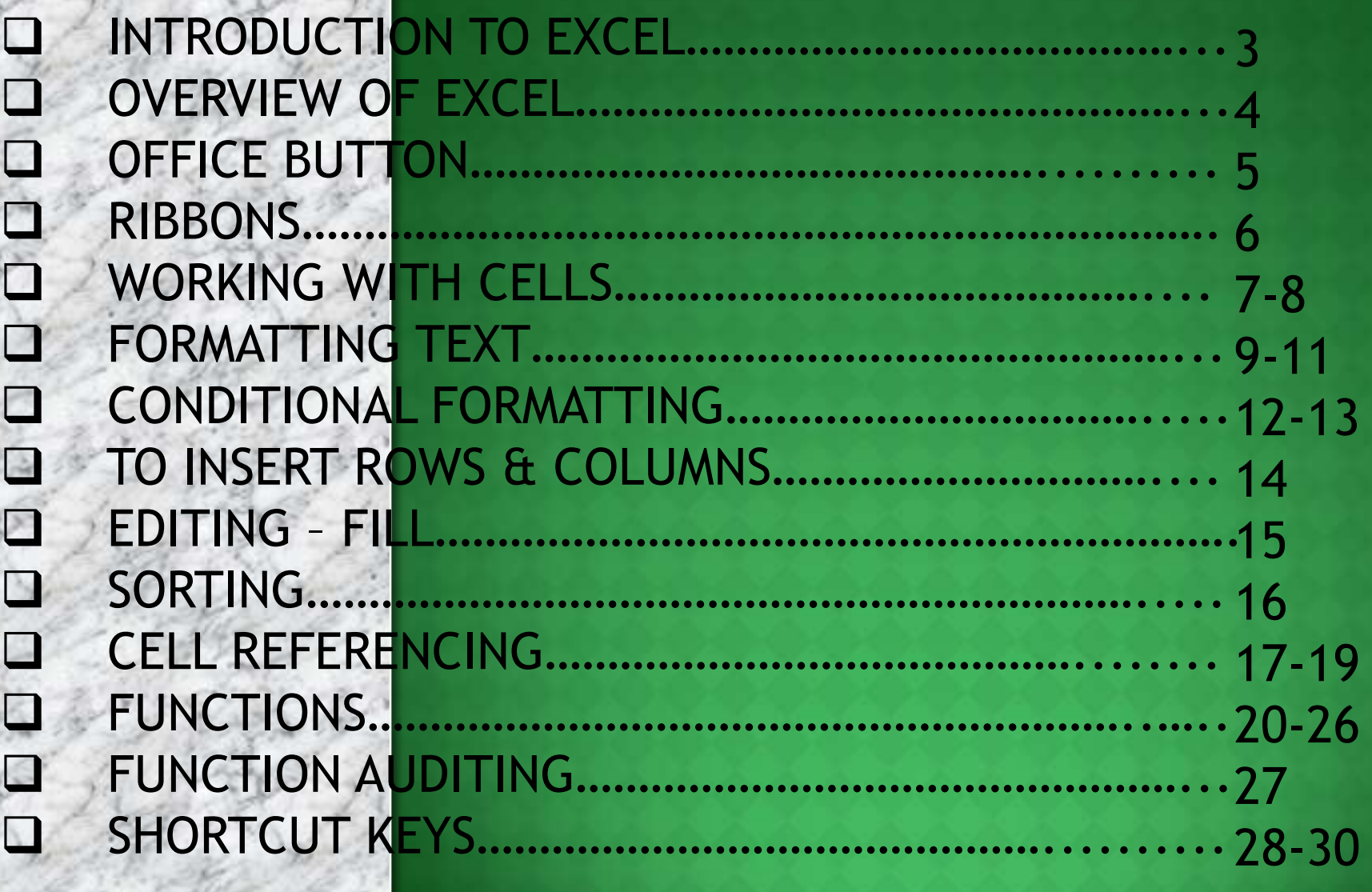

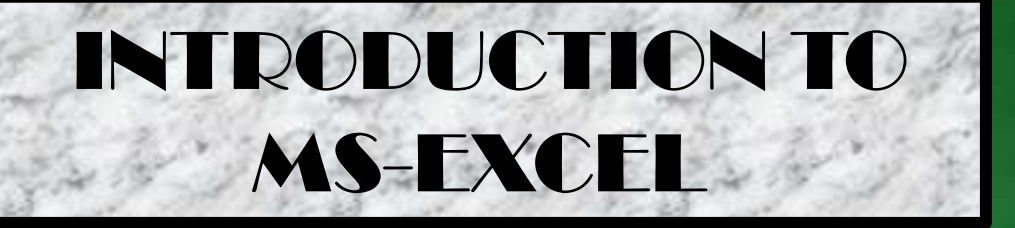

- Excel is a computer program used to create electronic spreadsheets.
- Within excel user can organize data , create chart and perform calculations.
- Excel is a convenient program because it allow user to create large spreadsheets, reference information, and it allows for better storage of information.
- Excels operates like other Microsoft(MS) office programs and has many of the same functions and shortcuts of other MS programs.

## OVERVIEW OF EXCEL

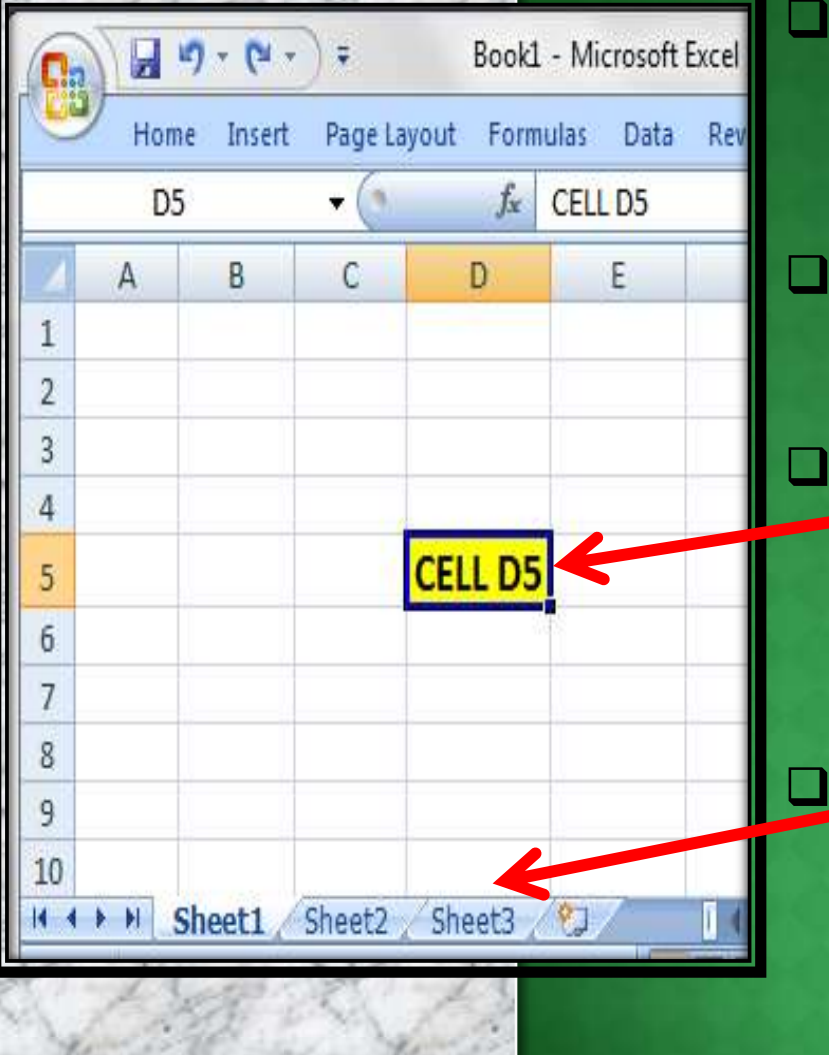

 Microsoft excel consists of workbooks. Within each workbook, there is an infinite number of worksheets.

 Each worksheet contains **Columns and Rows.**

 Where a column and a row intersect is called a **cell.** For e.g. cell **D5** is located where column **D** and row **5** meet.

 The tabs at the bottom of the screen represent different worksheets within a workbook. You can use the scrolling buttons on the left to bring other worksheets into view.

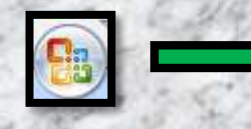

**Recent Documents** 

1 Book1

 $\overline{a}$   $\overline{b}$   $\cdot$   $\overline{a}$   $\cdot$   $\overline{a}$   $\cdot$ 

New

Open

Save As

Prepare I

Publish I

Send

Close

**Print** 

**Save** 

R

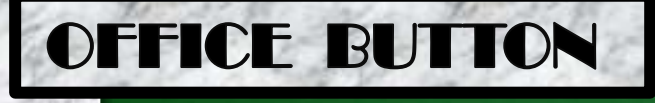

Add-Ins

Fair Merge & Center

The Wirap Text

**Miew** 

 $8 - 1$ 

Book1 - Microsoft Exc

国·%, 154 级

Number

General

**OFFICE BUTTON CONTAINS**..

NEW-TO OPEN NEW WORKBOOK. (CTRL+N)

OPEN-TO OPEN EXISTING DOCUMENT (CTRL+O)

**SAVE-TO SAVE A DOCUMENT.** (CTRL+S)

SAVE AS-TO SAVE COPY DOCUMENT. (F12)

**PRINT-TO PRINT A DOCUMENT.** (CTRL+P)

PREPARE-TO PREPARE DOCUMENT FOR DISTRIBUTION.

El Excel Options X Egit Excel

SEND-TO SEND A COPY OF DOCUMENT TO OTHER PEOPLE. **PUBLISH-TO DISTRIBUTE DOCUMENT TO OTHER PEOPLE.** CLOSE-TO CLOSE A DOCUMENT (CTRL+W).

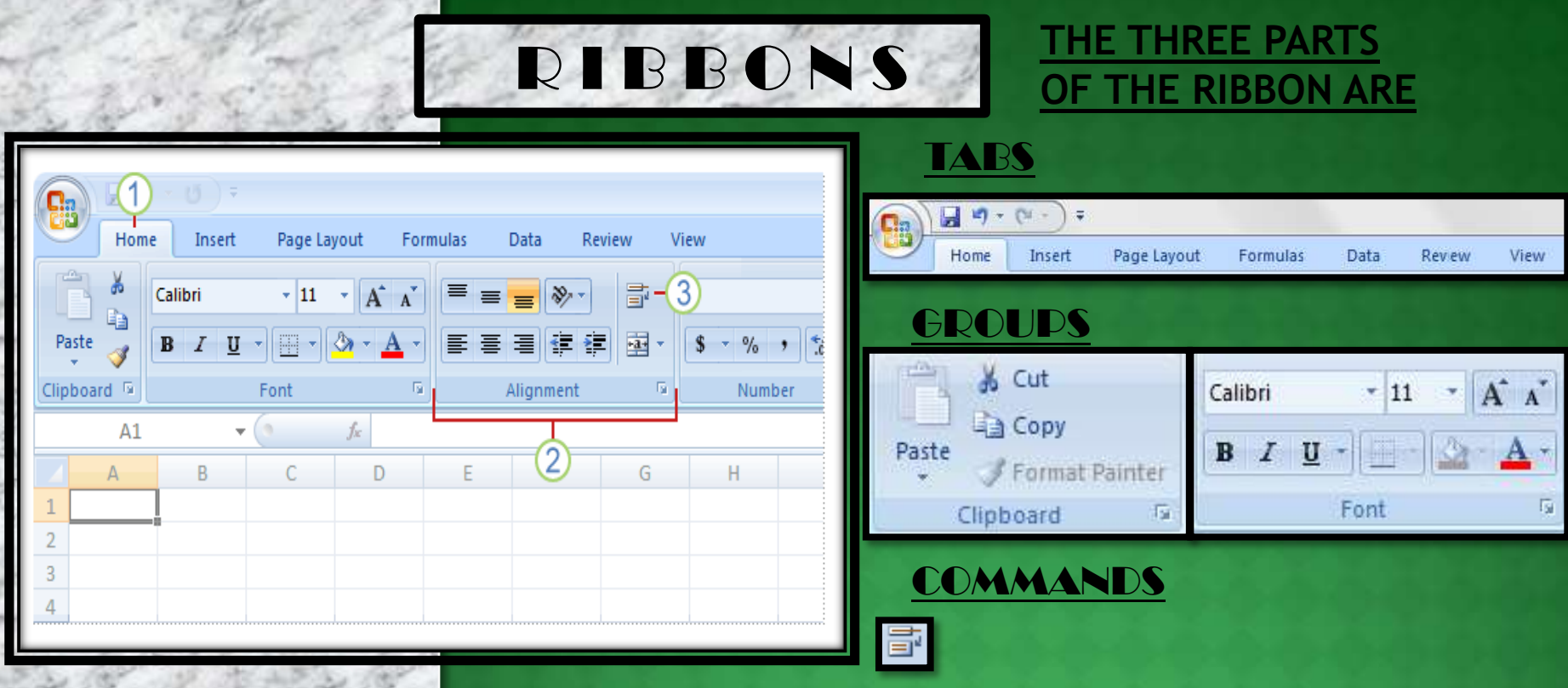

- TABS**:**T**HERE ARE SEVEN TABS ACROSS THE TOP OF THE EXCEL WINDOW.**
- GROUPS: **GROUPS ARE SETS OF RELATED COMMANDS,DISPLAYED ON TABS**.

1

2

COMMANDS**: A COMMAND IS A BUTTON,A MENU OR A BOX WHERE YOU ENTER INFORMATION.** 3

### WORKING WITH CELLS

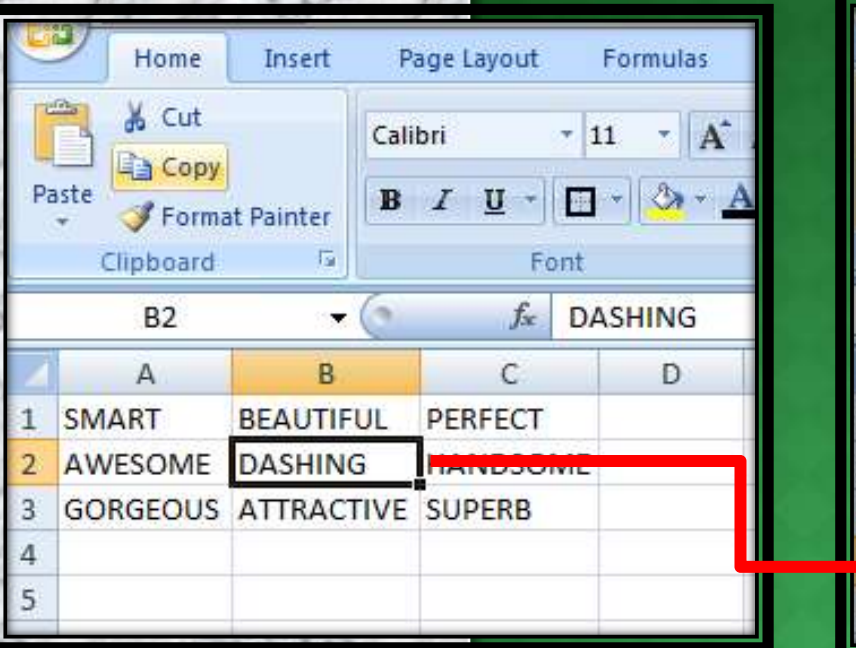

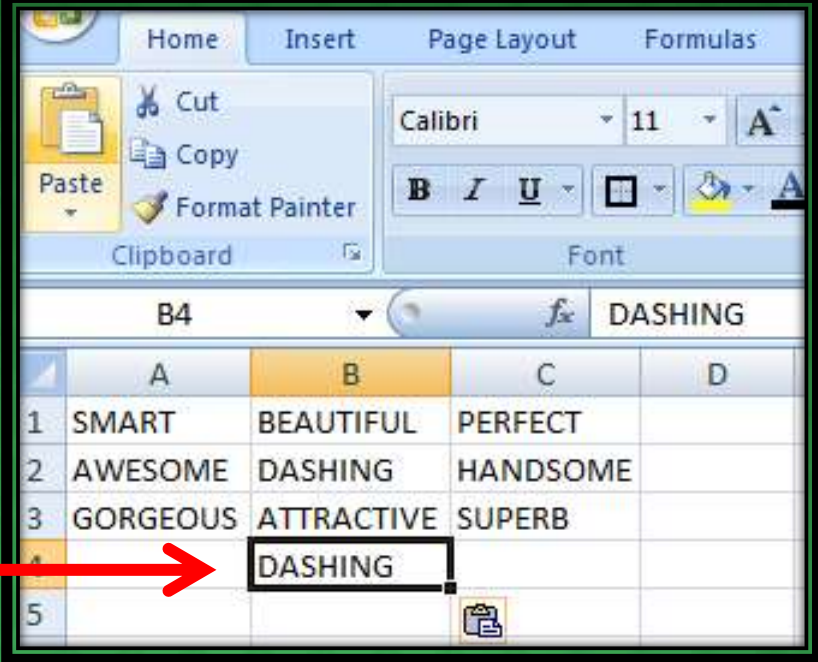

### **TO COPY AND PASTE CONTENTS:**

Select the **cell or cells** you wish to **copy**. Click the **Copy** command in the Clipboard group on the Home tab. Select the **cell or cells** where you want to **paste** the information. Click the **Paste** command. The copied information will now appear in the new cells.

MS EXCEL 1/19/2013 7

### WORKING WITH CELLS

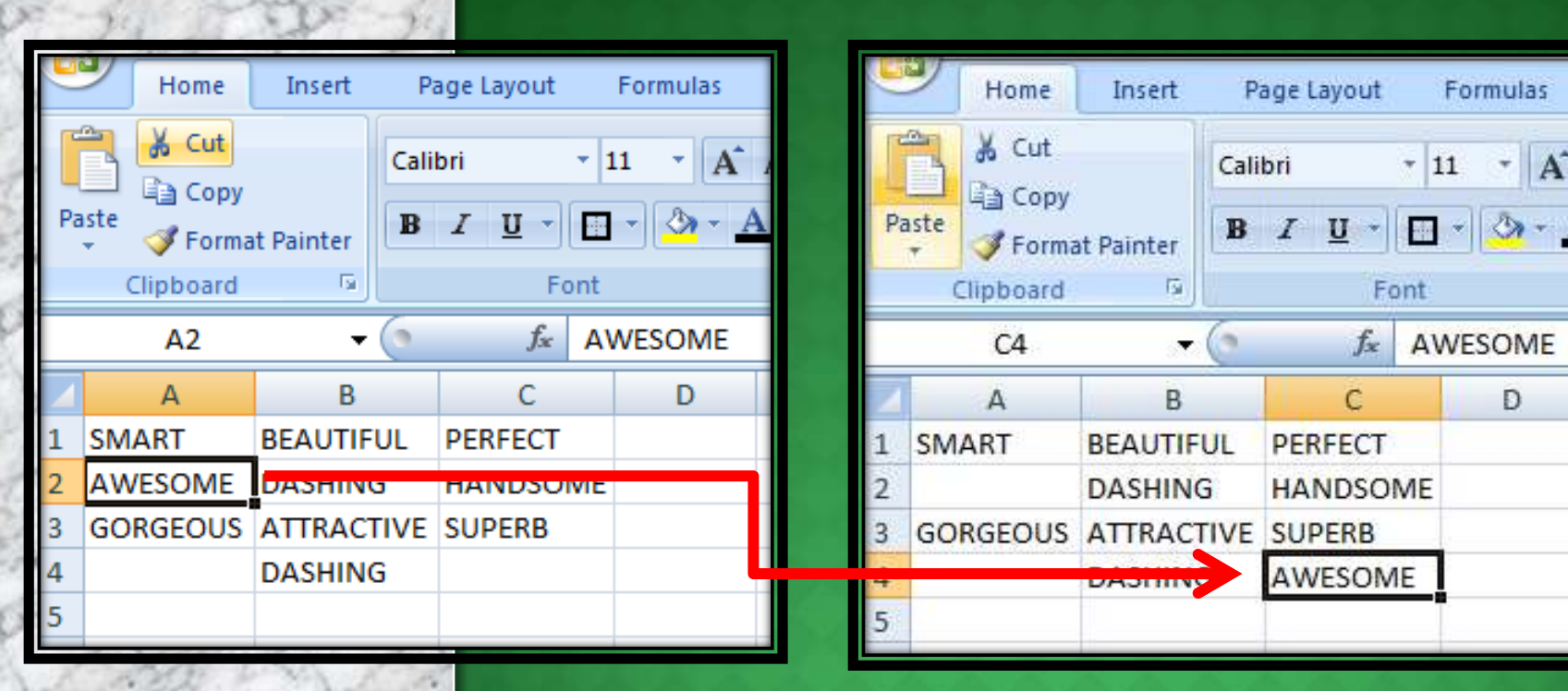

### **To Cut and Paste Cell Contents:**

Select the **cell or cells** you wish to **cut**. Click the **Cut** command in the Clipboard group on the Home tab. Select the **cell or cells** where you want to **paste** the information. Click the **Paste** command. The cut information will be removed and **now appear** in the new **cells.**

MS EXCEL 1/19/2013 8

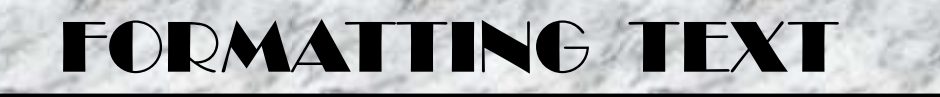

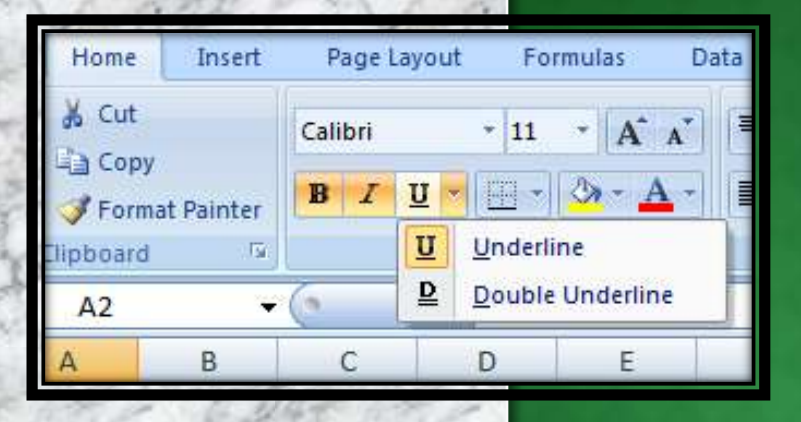

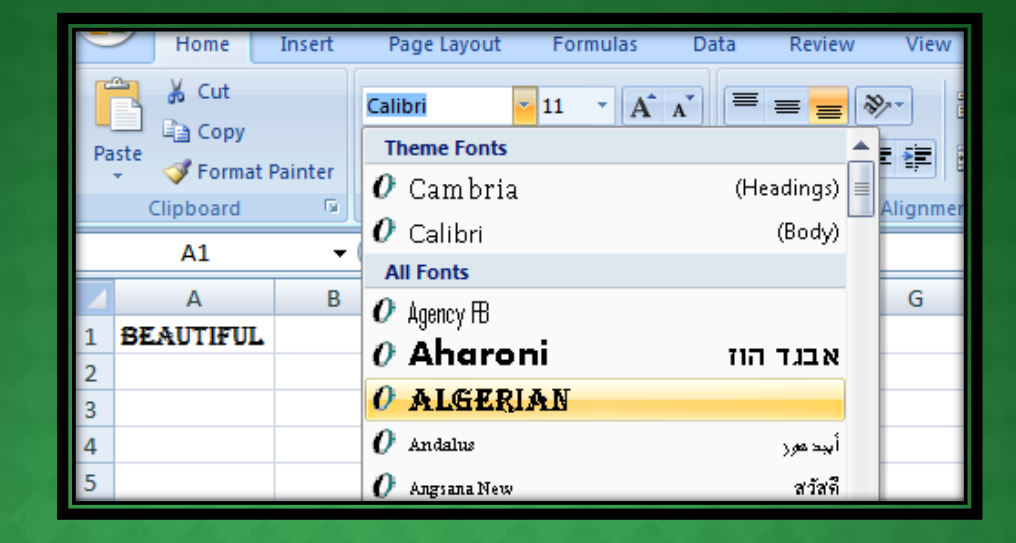

### **TO FORMAT TEXT IN BOLD, ITALICS OR UNDERLINE:**

Left-click a **cell** to select it or drag your cursor over the text in the formula bar to select it. Click the **Bold**, **Italics or underline** command.

### **TO CHANGE THE FONT STYLE:**

Select the cell or cells you want to format.

Left-click the **drop-down arrow** next to the **Font Style** box on the Home tab. Select a **font style** from the list.

### FORMATTING TEXT

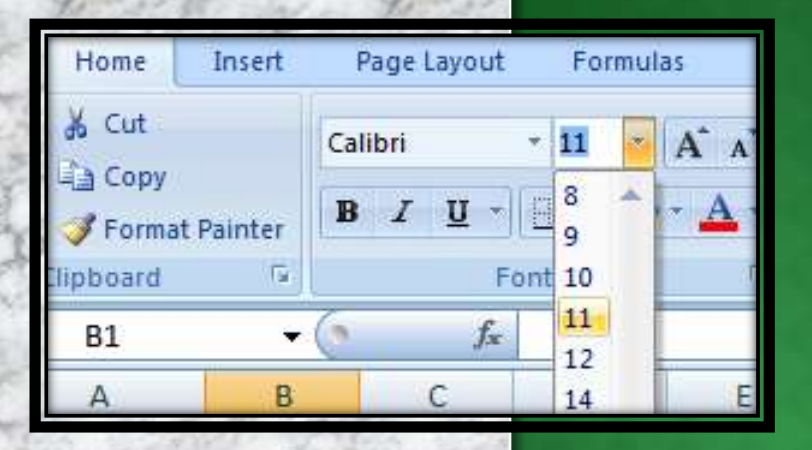

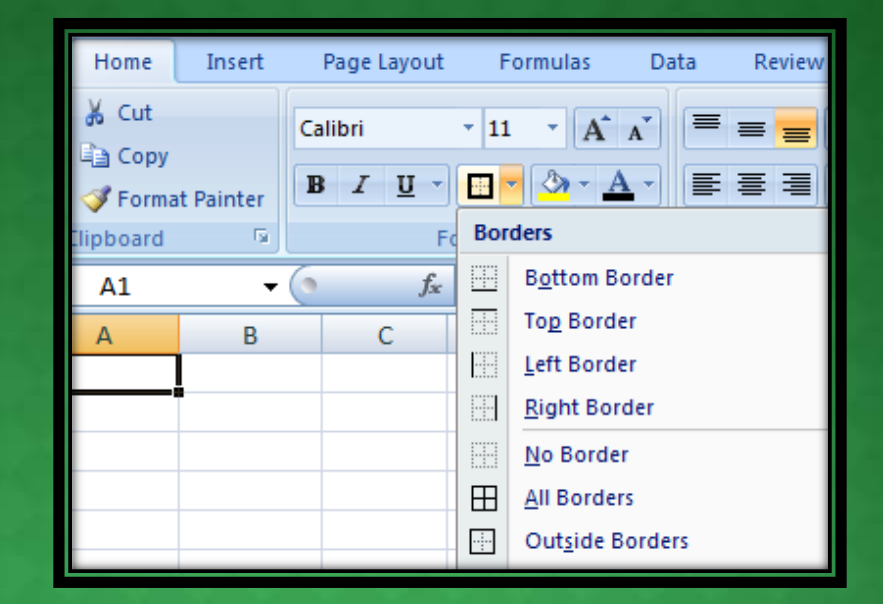

### **TO CHANGE THE FONT SIZE:**

Select the cell or cells you want to format.

Left-click the **drop-down arrow** next to the **Font Size** box on the Home tab. Select a **font size** from the list.

### **TO ADD A BORDER:**

Select the cell or cells you want to format.

Click the **drop-down arrow** next to the **Borders** command on the Home tab. A menu will appear with border options.

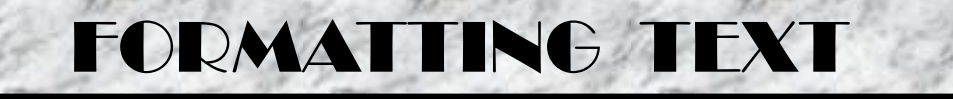

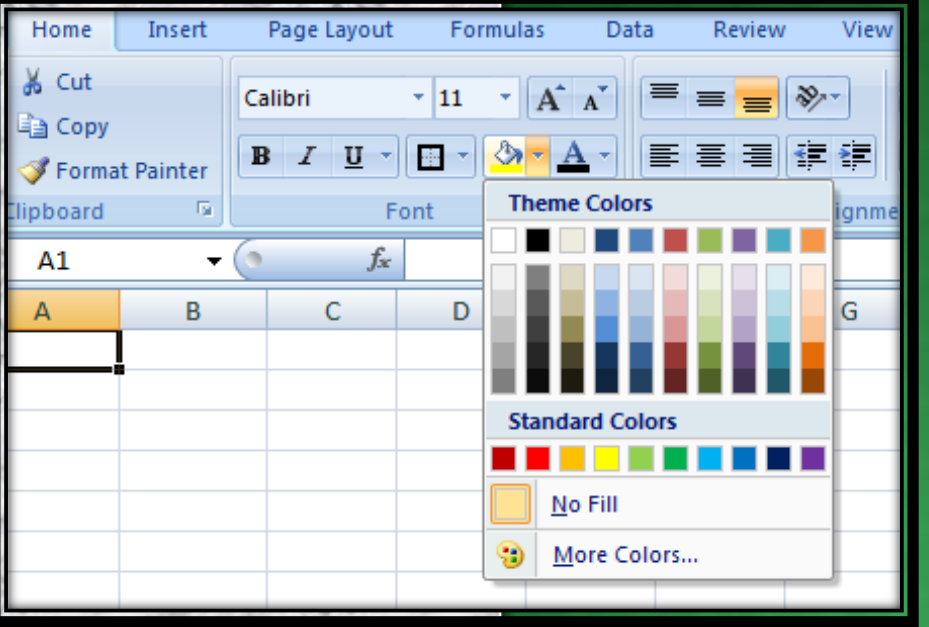

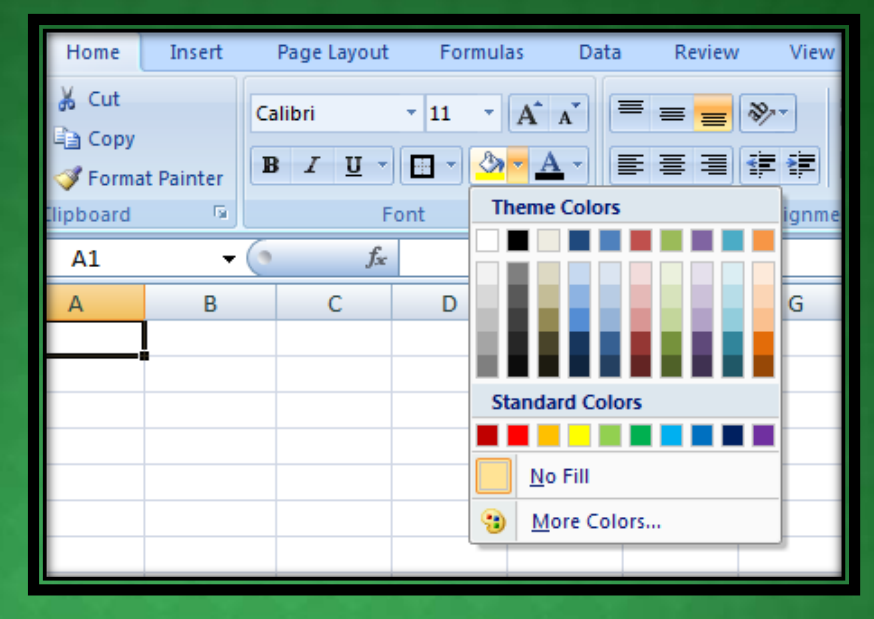

### **TO CHANGE THE TEXT COLOUR: TO ADD A FILL COLOUR:**

Select the cell or cells you want to format. Left-click the **drop-down arrow** next to the **Text Color** command. A color palette will appear. Select a color from the palette.

Select the cell or cells you want to format. Click the **Fill command**. A color palette will appear.

Select a color from the palette.

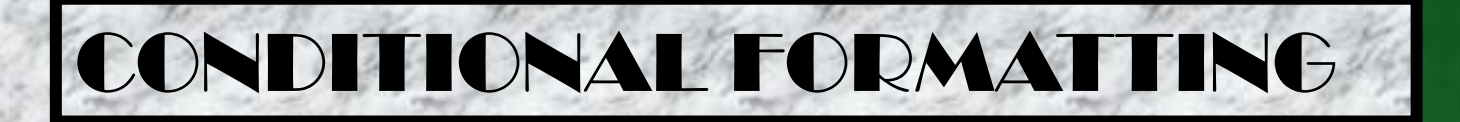

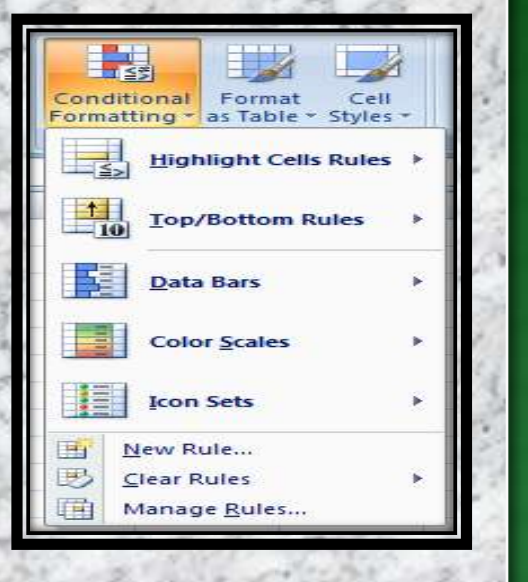

### **TO APPLY CONDITIONAL FORMATTING:**

Select the cells you would like to format. Select the **Home** tab. Locate the **Styles** group. Click the **Conditional Formatting** command. A menu will appear with your formatting options.

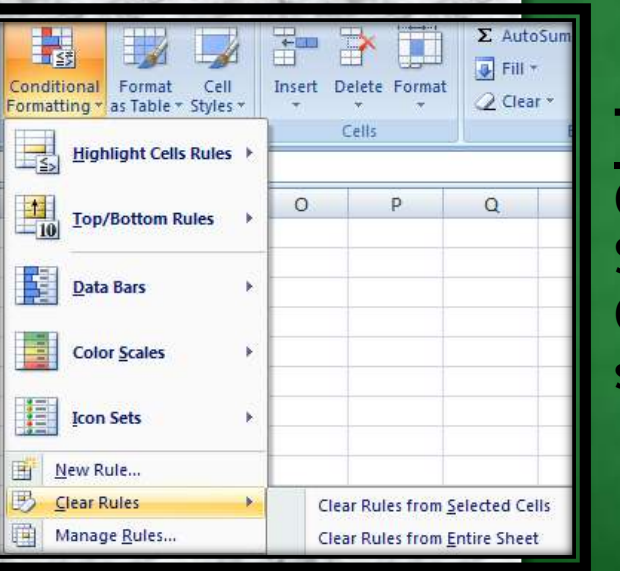

#### **TO REMOVE CONDITIONAL FORMATTING:**

Click the **Conditional Formatting** command. Select **Clear Rules**. Choose to clear rules from the **entire worksheet** or the **selected cells**.

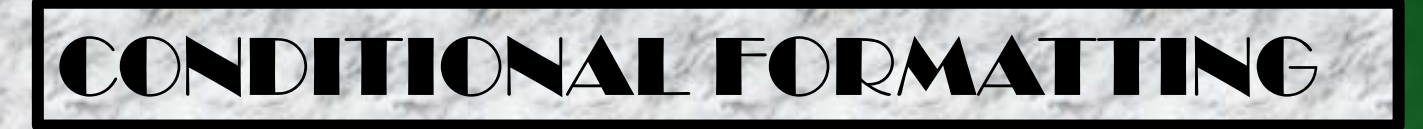

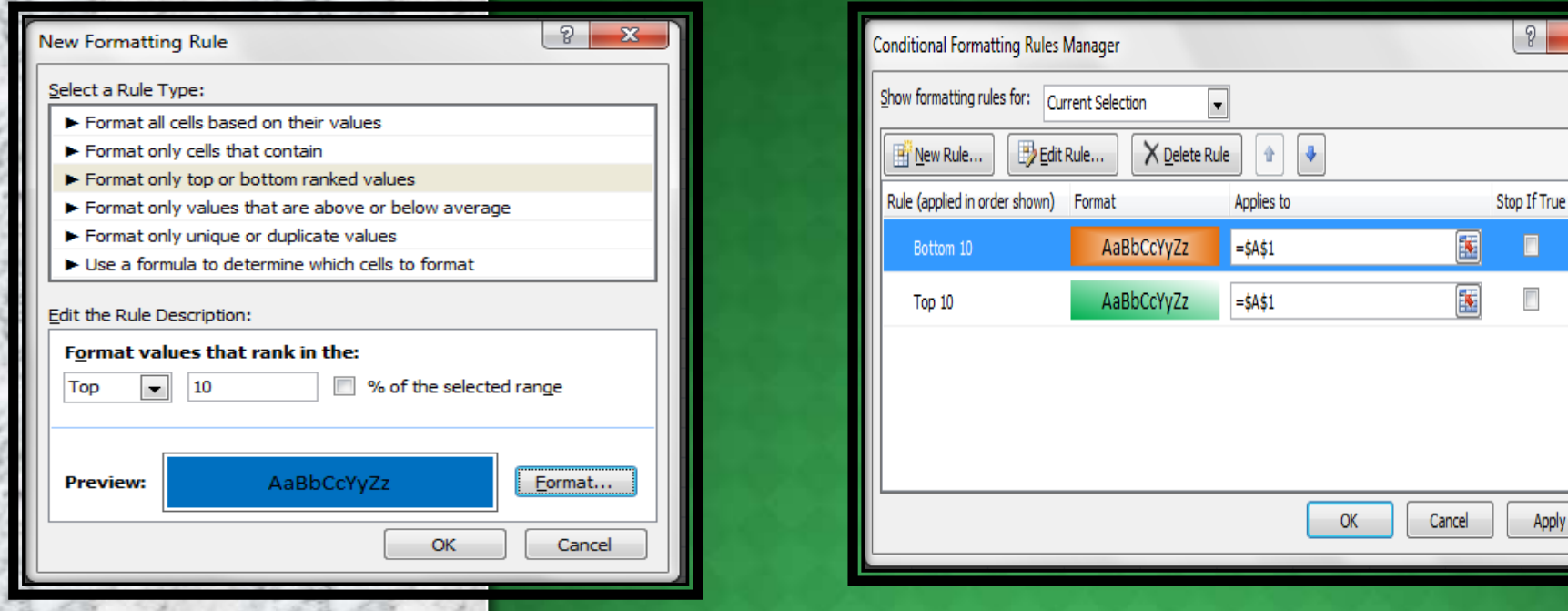

#### **TO APPLY NEW FORMATTING:** Click the **Conditional Formatting**  command. Select **New Rules** from

the menu. There are different rules, you can apply these rules to differentiate particular cell.

#### **TO MANAGE CONDITIONAL FORMATTING:**

Click the **Conditional Formatting** command. Select **Manage Rules** from the menu. The Conditional Formatting Rules Manager dialog box will appear. From here you can edit a rule, delete a rule, or change the order of rules.

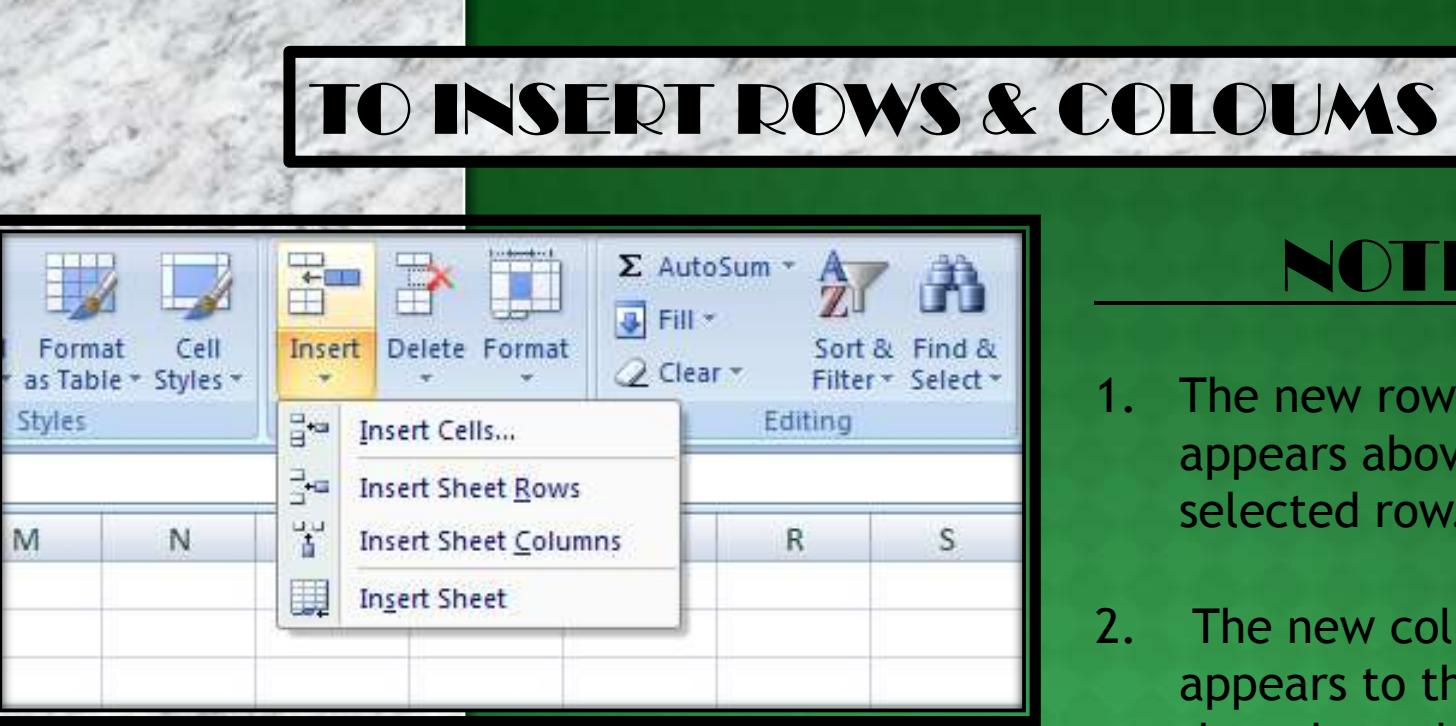

### $\mathbf{E}$

- 1. The new row always appears above the selected row.
- 2. The new column always appears to the left of the selected column.

### **TO INSERT ROWS:**

Select the row **below** where you want the new row to appear. Click the **Insert** command in the Cells group on the Home tab. The row will appear.

#### **To Insert Columns:**

Select the column to the right of where you want the column to appear. Click the **Insert** command in the Cells group on the Home tab. The column will appear.

## EDITING- FILL

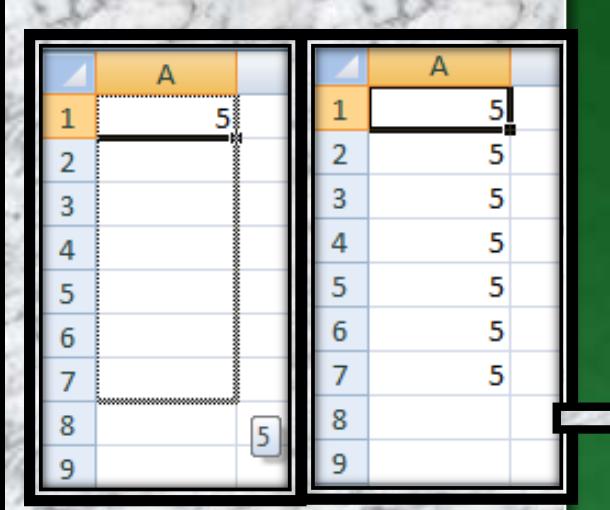

 IN THE LOWER RIGHT HAND CORNER OF THE ACTIVE CELL IS EXCEL'S "FILL HANDLE".WHEN YOU HOLD YOUR MOUSE OVER THE TOP OF IT, YOUR CURSOR WILL TURN TO A CROSSHAIR.

IF YOU HAVE JUST ONE CELL SELECTED, IF YOU CLICK AND DRAG TO FILL DOWN A COLUMN OR ACROSS A ROW, IT WILL COPY THAT NUMBER OR TEXT TO EACH OF THE OTHER CELLS.

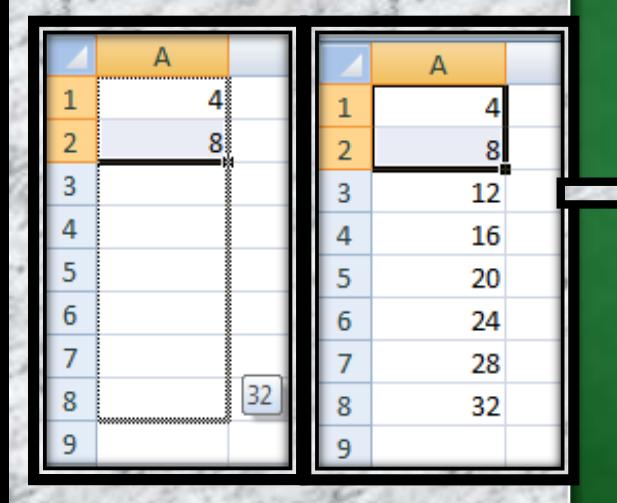

**IF YOU HAVE TWO CELLS SELECTED, EXCEL WILL FILL** IN A SERIES. IT WILL COMPLETE THE PATTERN.FOR EXAMPLE,IF YOU PUT 4 AND 8 IN TWO CELLS SELECT THEM,CLICK AND DRAG THE FILL HANDLE ,EXCEL WILL CONTINUE THE PATTERN WITH 12,16,20.ETC.

 EXCEL CAN ALSO AUTO- FILL SERIES OF DATES, TIMES, DAYS OF THE WEEK, MONTHS.

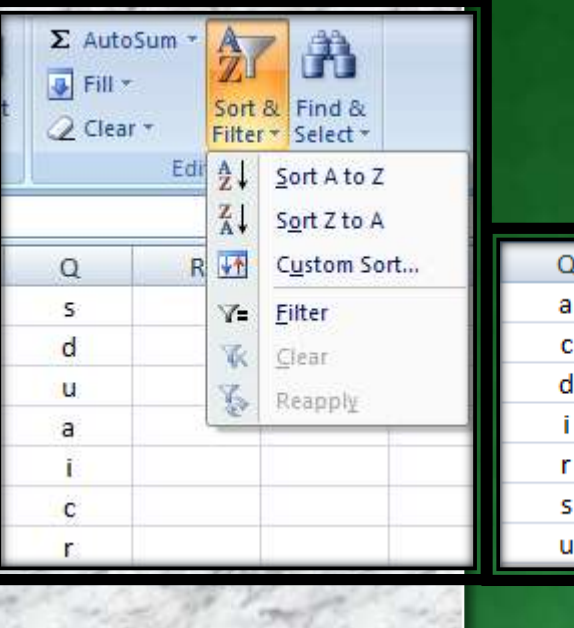

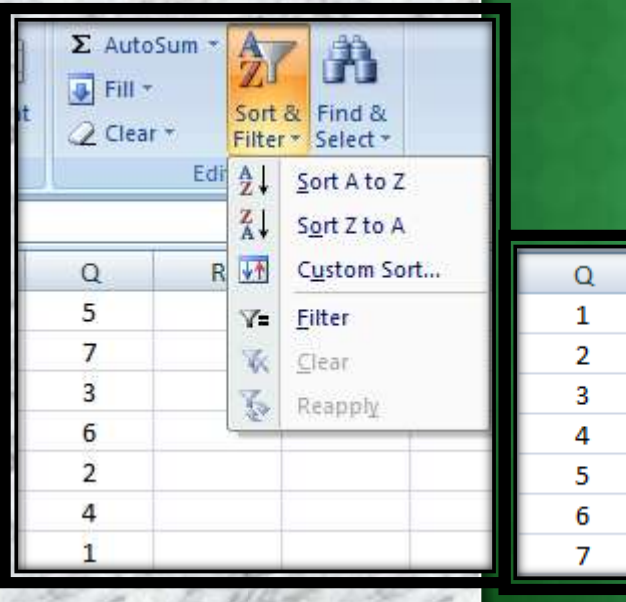

# SORTING

#### **TO SORT IN ALPHABETICAL ORDER:**

Select a cell in the column you want to sort (In this example, we choose a cell in column Q).

Click the **Sort & Filter** command in the **Editing** group on the Home tab. Select **Sort A to Z**. Now the information in the Category column is organized in alphabetical order.

#### **TO SORT FROM SMALLEST TO LARGEST:**

Select a cell in the column you want to sort (In this example, we choose a cell in column Q).

Click the **Sort & Filter** command in the **Editing** group on the Home tab. Select **From Smallest to Largest**. Now the information is organized from the smallest to largest amount.

## CELL REFERENCING

C

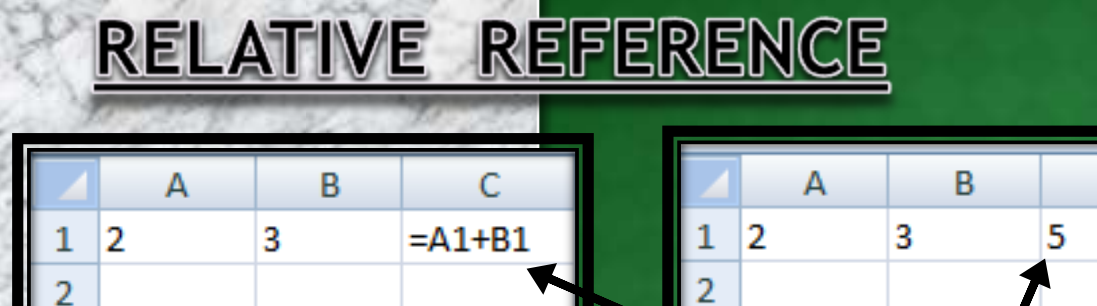

IN CELL (C1) SUM FUNCTION IS USED. THEN FUNCTION FROM CELL (C1) IS COPY TO CELL (D3). WHEN THE POSITION OF THE CELL IS CHANGED FROM (C1) TO (D3),THEN THE REFERENCE IS ALSO CHANGED FROM (A1,B1) TO (B3,C3).

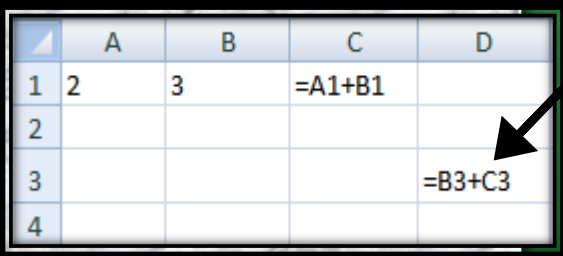

3

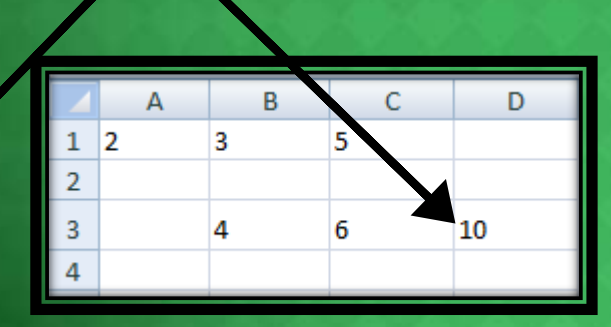

A **RELATIVE CELL REFERENCE** AS (A1) IS BASED ON THE RELATIVE POSITION OF THE CELL. IF THE POSITION OF THE CELL THAT CONTAINS THE **REFERENCE** CHANGES, THE **REFERENCE** ITSELF IS CHANGED.

## CELL REFERENCING

### **ABSOLUTE REFERENCE**

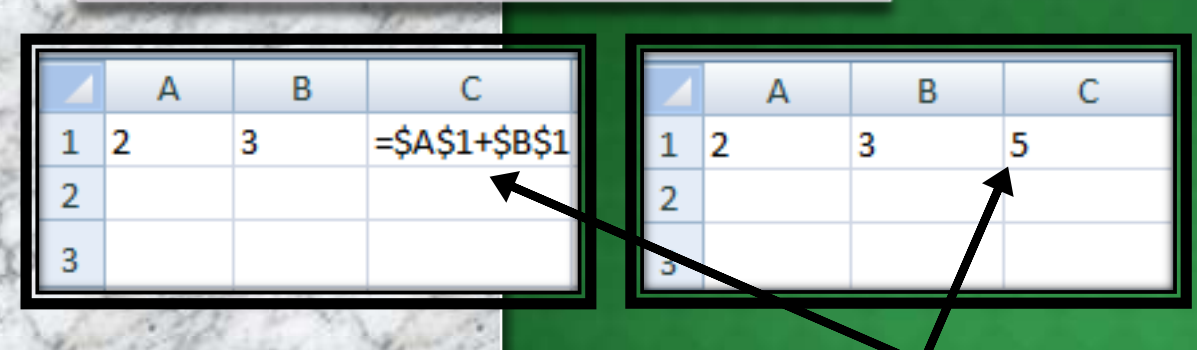

IN CELL (C1) SUM FUNCTION IS USED. THEN FUNCTION FROM CELL (C1) IS COPY TO CELL (D3). WHEN THE POSITION OF THE CELL IS CHANGED FROM (C1) TO (D3), THEN THE ABSOLUTE REFERENCE REMAINS THE SAME(A1,B1).**\$ IS USED FOR CONSTANT ROW OR COLUMN.**

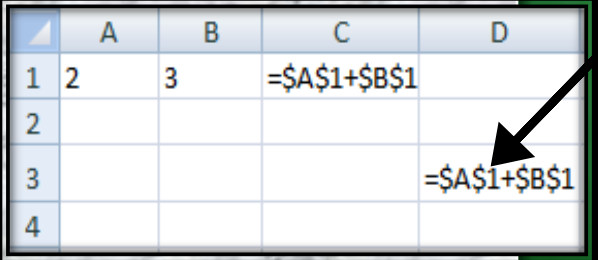

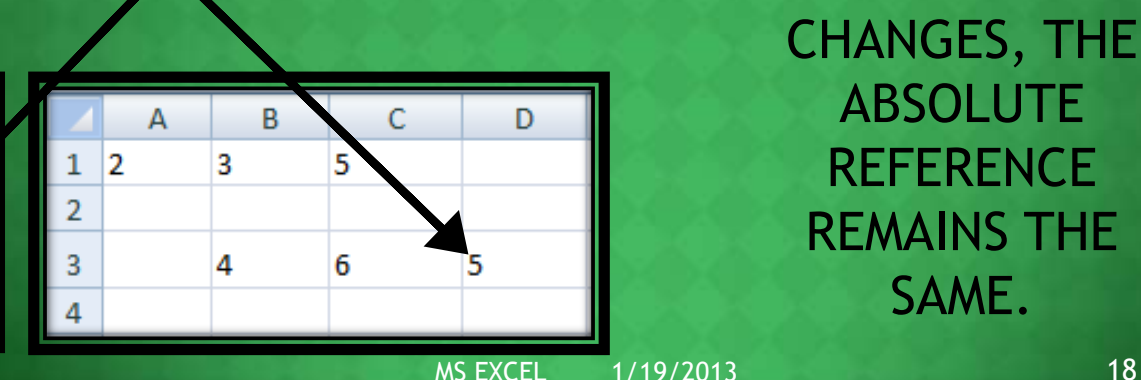

AN **ABSOLUTE CELL REFERENCE** AS (\$A\$1) ALWAYS REFERS TO A CELL IN A SPECIFIC LOCATION. IF THE POSITION OF THE CELL THAT CONTAINS THE FORMULA CHANGES, THE ABSOLUTE **REFERENCE** REMAINS THE SAME.

## CELL REFERENCING

## **MIXED REFERENCE**

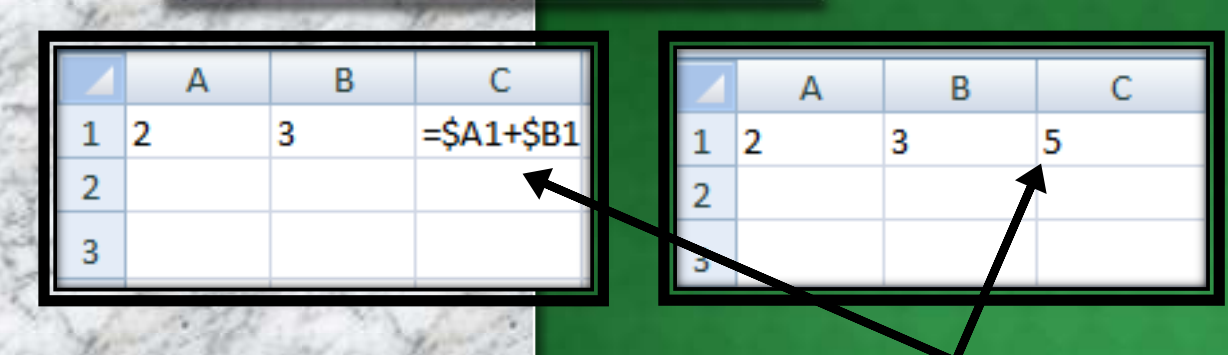

IN CELL (C1) SUM FUNCTION IS USED. THEN FUNCTION FROM CELL (C1) IS COPY TO CELL (D3). WHEN THE POSITION OF THE CELL IS CHANGED FROM (C1) TO (D3),THEN ROW REFERENCE IS CHANGED(FROM 1 TO 3) BUT COLUMN REFERENCE REMAINS SAME(A,B).

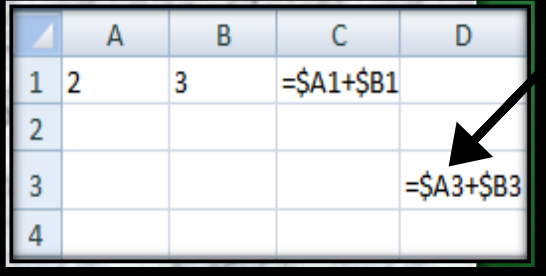

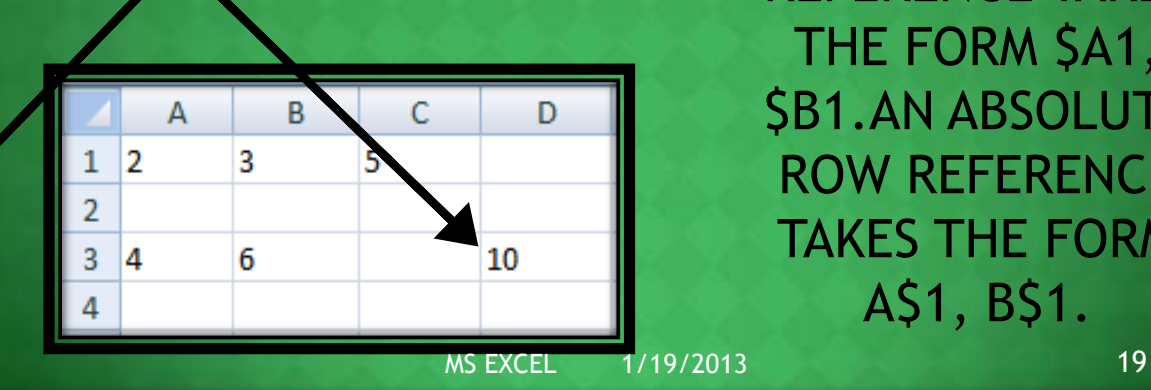

A MIXED REFERENCE HAS EITHER AN ABSOLUTE COLUMN AND RELATIVE ROW OR ABSOLUTE ROW AND RELATIVE COLUMN. AN ABSOLUTE COLUMN REFERENCE TAKES THE FORM \$A1, \$B1.AN ABSOLUTE ROW REFERENCE TAKES THE FORM A\$1, B\$1.

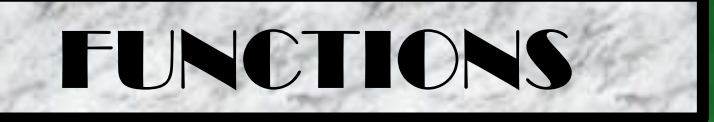

### **DATEDIF FUNCTION**

#### **SYNTAX OF DATEDIF** =DATEDIF(START\_DATE,END\_DATE,"INTERVAL")

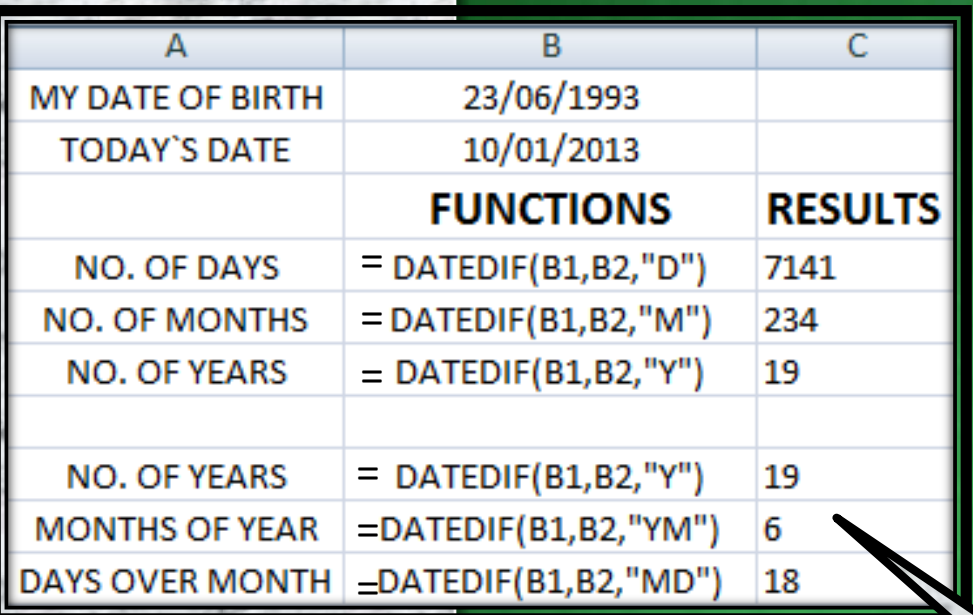

**" D " -** D AY S **" M "** - M O N T H S **"Y" -** Y E A R S **" Y M " -** M O N T H S O V E R Y E A R **" M D " -** D AY S O V E R M O N T H

#### **START DATE**-

Date from which u want to calculate difference.

#### **END DATE**-

Date up to which u want to calculate difference.

#### **INTERVAL**-

Form in which u want to calculate difference.

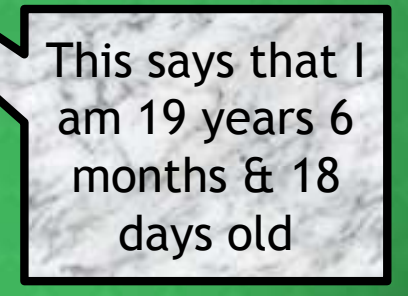

## FUNCTIONS

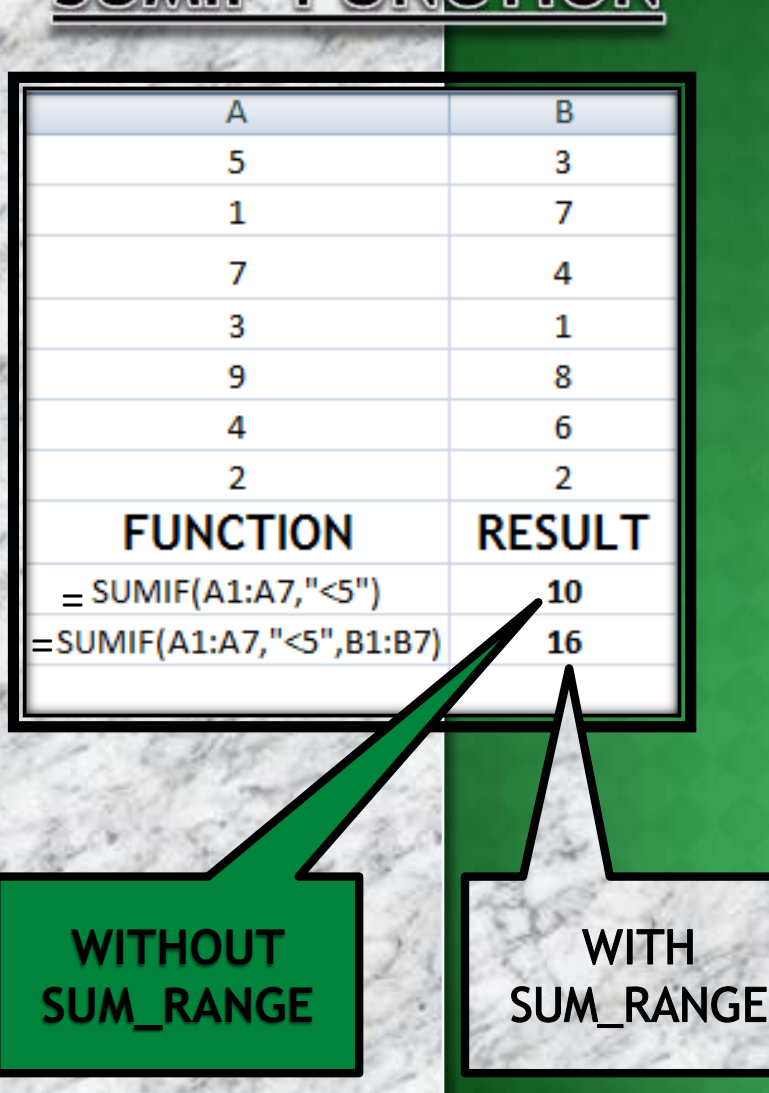

**SUMIF FUNCTION** 

#### **SYNTAX OF SUMIF** =SUMIF(RANGE,CRITERIA,SUM\_RANGE)

#### **RANGE-**

Range of cells on which conditions are applied.

#### **CRITERIA-**

Condition that defines which cell or cells will be added.

#### **SUM RANGE-**

Actual cells to sum.

#### **NOTE:-**

If sum range is not used then range is used for sum.

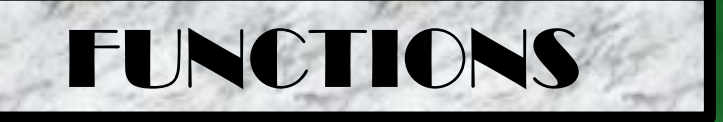

#### **SYNTAX OF IF** =IF(LOGICAL TEXT, VALUE IF TRUE, VALUE IF FALSE)

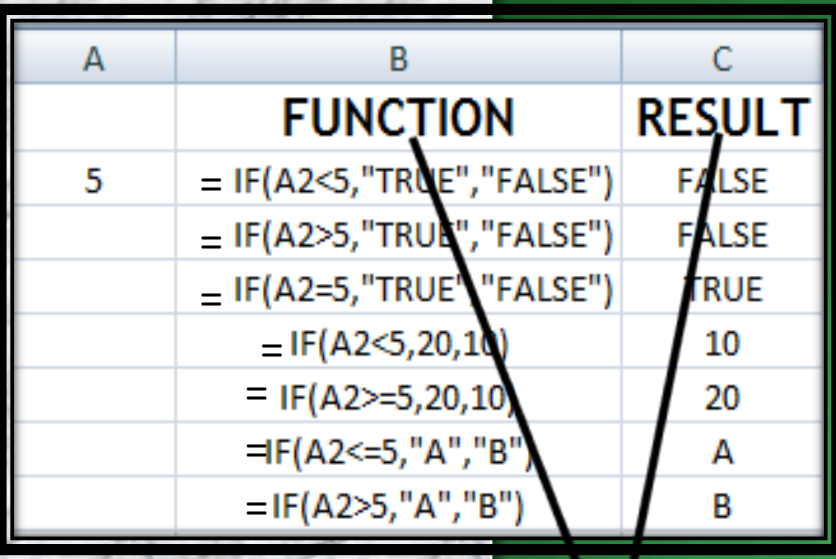

**IF FUNCTION** 

#### **LOGICAL TEXT-**

Any value or expression that can be evaluated to TRUE or FALSE.

#### **VALUE IF TRUE-**

Value that is returned if logical text is TRUE.

#### **VALUE IF FALSE-**

Value that is returned if logical text is FALSE.

**IN COLUMN B DIFFERENT CONDITIONS ARE USED AND BASED ON THIS, IN COLUMN C DIFFERENT RESULTS ARE SHOWN.**

## COUNT FUNCTIONS

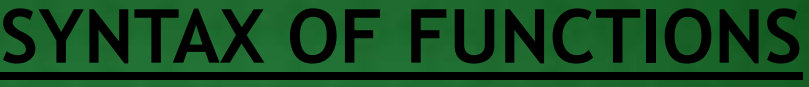

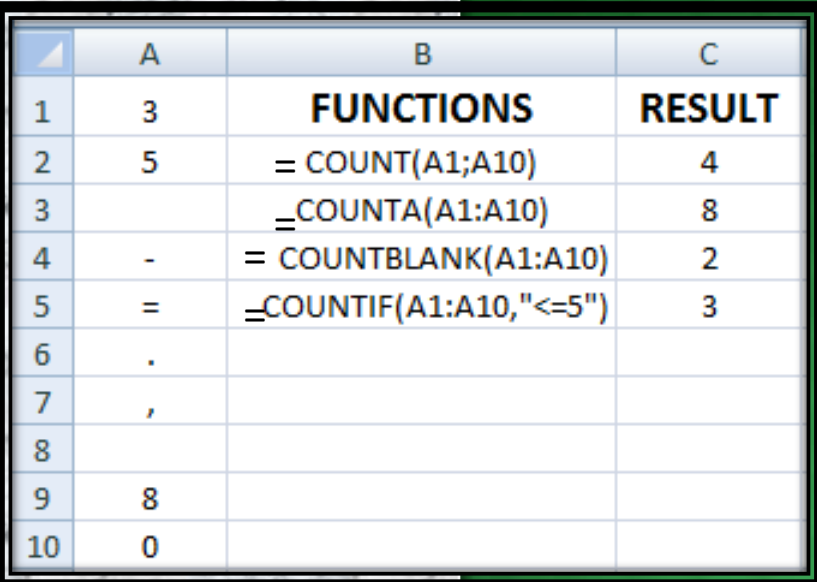

COUNT CELLS

THAT ARE NOT

EMPTY.

**1. COUNT** =COUNT(VALUE1,VALUE2,…)

**2. COUNTA** =COUNTA(VALUE1,VALUE2,…)

**3. COUNTBLANK** =COUNTBLANK(RANGE)

**4. COUNTIF** =COUNTIF(RANGE,CRITERIA)

COUNT ONLY CELLS THAT **CONTAINS** NUMBER.

COUNT CELLS THAT ARE BLANK. COUNT NO. OF CELLS THAT MEET GIVEN CONDITION. **1. 2. 3. 4.** MS EXCEL 1/19/2013 23

## TEXT FUNCTIONS

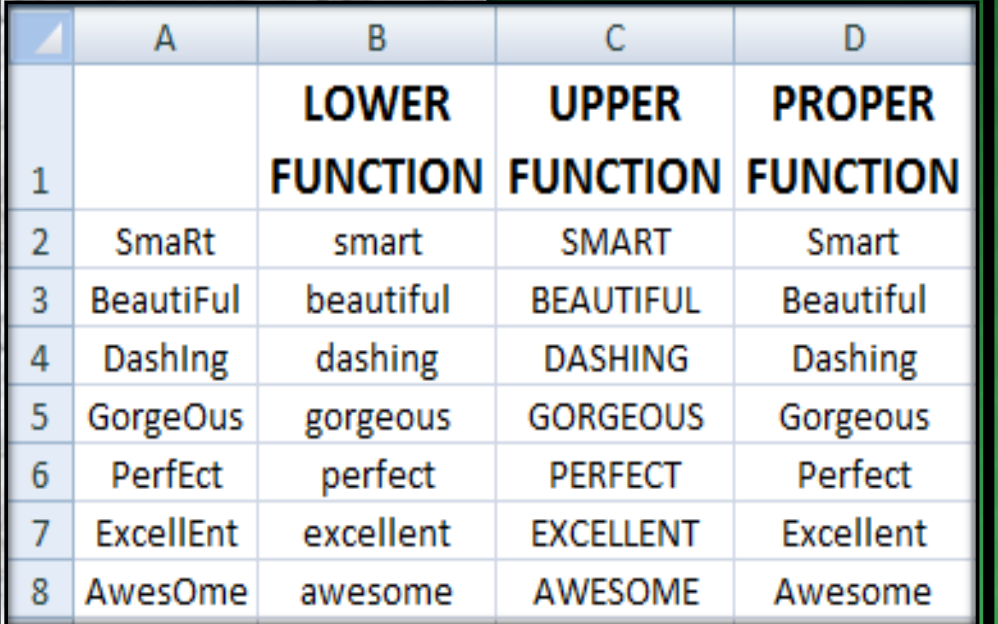

### **SYNTAX OF FUNCTIONS**

- **1. LOWER FUNCTION** =LOWER(TEXT)
- **2. UPPER FUNCTION** =UPPER(TEXT)
- **3. PROPER FUNCTION** =PROPER(TEXT)

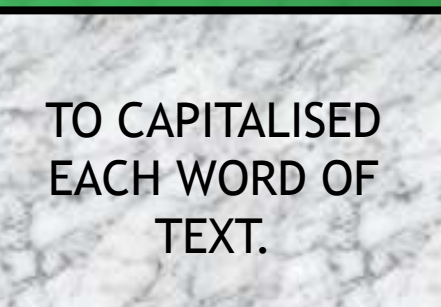

TO CONVERT TEXT FROM CAPITAL TO SMALL.

TO CONVERT TEXT FROM SMALL TO CAPITAL. **1. 2. 3.**

## TEXT FUNCTIONS

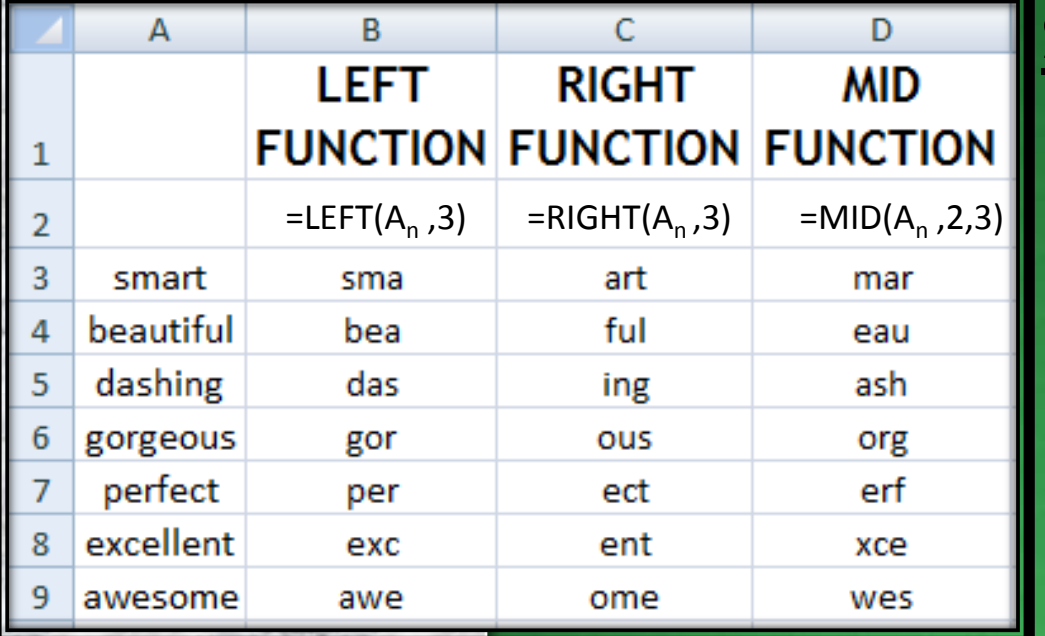

### **SYNTAX OF FUNCTIONS**

- **1. LEFT FUNCTION** =LEFT(TEXT,NUM\_CHARS)
- **2. RIGHT FUNCTION**  =RIGHT(TEXT,NUM\_CHARS)

#### **3. MID FUNCTION** =MID(TEXT,STARTNUM,NUM\_CHAR)

RETURN SPECIFIED NO. OF CHARACTER FROM START OF TEXT.

RETURN SPECIFIED NO. OF CHRACTER FROM END OF TEXT. **1.** 2. **3. 2. 3.** 

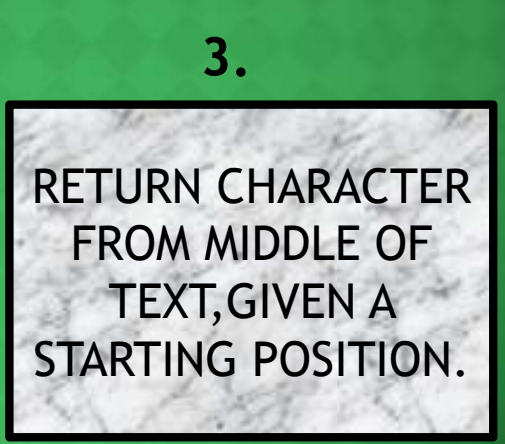

## OTHER FUNCTIONS

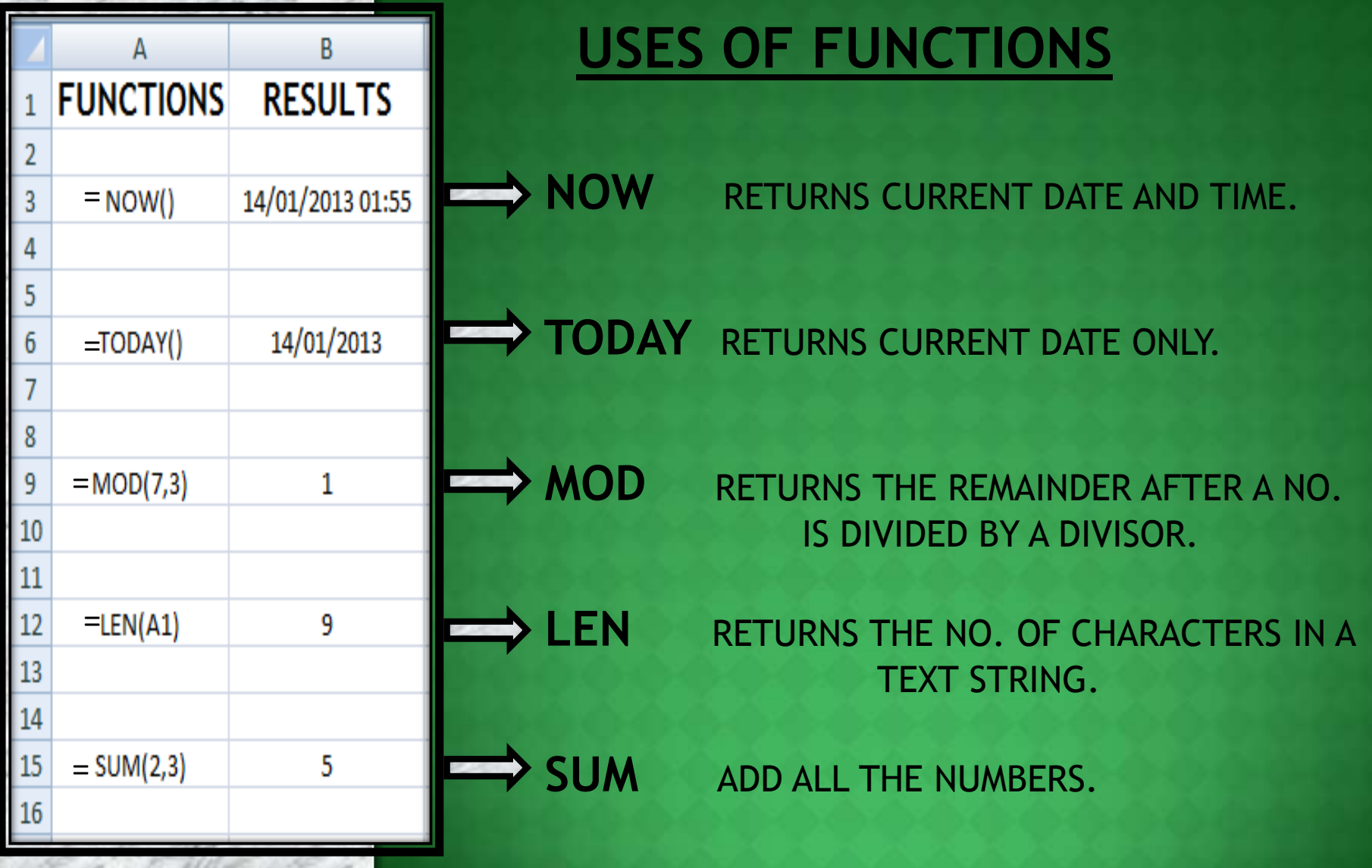

MS EXCEL 1/19/2013 26

## FUNCTION AUDITING

## **TRACE PRECEDENTS**

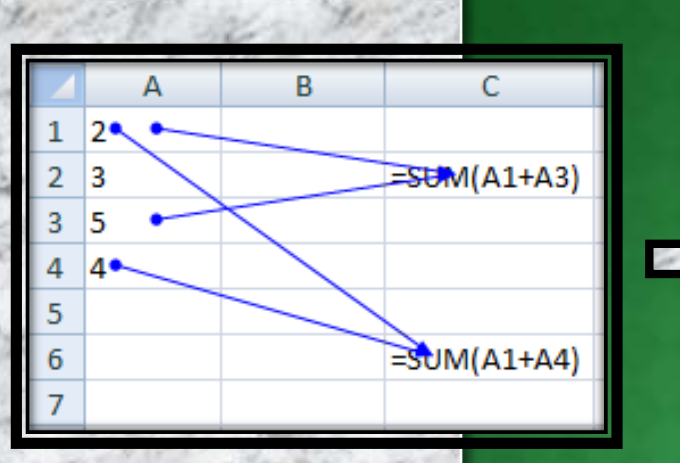

SHOW ARROW THAT INDICATE WHAT CELLS AFFECT THE VALUE OF THE CURRENTLY SELECTED CELL.

IN THIS EXAMPLE CELLS **A1** & **A3** AFFECT THE VALUE OF CELL **C2** & CELLS **A1** & **A4** AFFECT THE VALUE OF CELL **C6**.

### **TRACE DEPENDENTS**

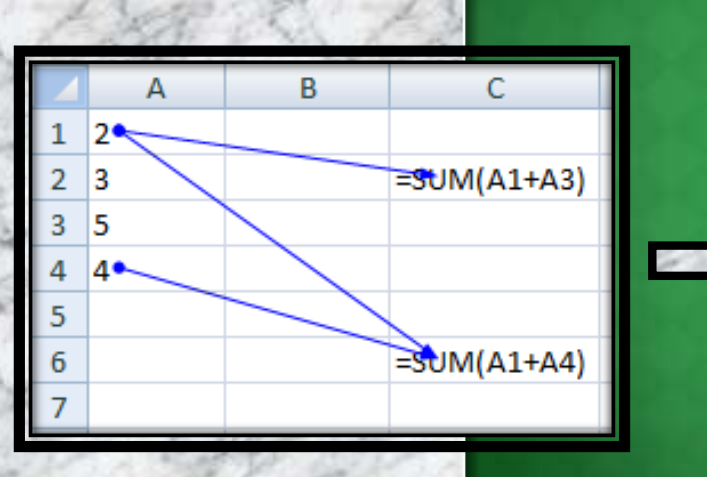

SHOW ARROW THAT INDICATE WHAT CELLS ARE AFFECTED BY THE VALUE OF THE CURRENTLY SELECTED CELL.

IN THIS EXAMPLE CELL **C2** & **C6** ARE AFFECTED BY THE VALUE OF CELL **A2** & CELL **C6** IS ALSO AFFECTED BY THE CELL **A4**.

MS EXCEL 1/19/2013 27

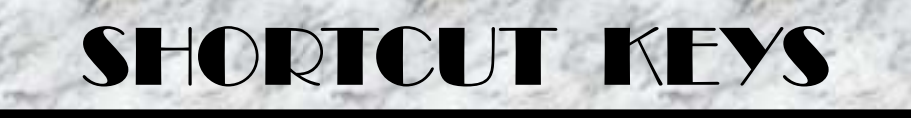

## **PARTICULARS**

 EDIT THE ACTIVE CELL **Q CREATE A CHART INSERT CELL COMMENT Q FUNCTION DIALOGUE BOX INSERT A NEW WORKSHEET NAME MANAGER DIALOGUE BOX<br>DELL'USUAL BASIC EDITOR**  VISUAL BASIC EDITOR **Q** MACRO DIALOGUE BOX **EXAMPLE THE SELECTED COLUMNS Q** UNHIDE THE COLUMNS **ENGLISH THE SELECTED ROWS Q** UNHIDE THE ROWS SELECT ALL CELLS WITH COMMENT

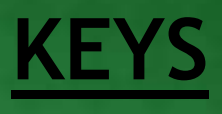

 $F^{\vphantom{\dagger}}_2$  $F_{11}$ SHIFT +  $F<sub>2</sub>$ SHIFT +  $F_3$ SHIFT +  $F_{11}$  $CTRL + F_3$  $ALT + F<sub>11</sub>$  $ALT + F_8$ CTRL + 0 CTRL + SHIFT + 0  $CTRL + 9$ CTRL + SHIFT + 9 CTRL + SHIFT + O

## SHORTCUT KEYS

## **PARTICULARS**

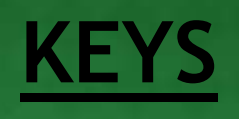

 DOWN FILL **DE RIGHT FILL ENTER SUM FUNCTION IN CELL EURO SYMBOL QUENT SYMBOL DEMPROUND SYMBOL EXAMPLE YEN SYMBOL**  ENTER NEW LINE IN ACTIVE CELL **QUERENT DATE QUERENT TIME**  SHOW FORMULA **Q** SELECT ENTIRE COLUMN SELECT ENTIRE ROW

CTRL + D CTRL + R  $ALT + =$ ALT + 0128 ALT + 0162 ALT + 0163 ALT + 0165 ALT + ENTER CTRL + ; CTRL + SHIFT + ;  $CTRL +$ CTRL + SPACEBAR SHIFT + SPACEBAR

## SHORTCUT KEYS

## **PARTICULARS**

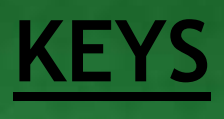

 APPLIES NUMBER FORMAT **QUEL APPLIES CURRENCY FORMAT QUEL APPLIES PERCENTAGE FORMAT QUELAPPLIES EXPONENTIAL FORMAT QUEL APPLIES GENERAL NO. FORMAT QUELAPPLIES TIME FORMAT ENDER APPLIES DATE FORMAT**  APPLIES OUTLINE BORDER REMOVE OUTLINE BORDER

CTRL + SHIFT + ! CTRL + SHIFT + \$ CTRL + SHIFT + %  $CTRL + SHIFT + ^{\wedge}$  $CTRL + SHIFT + ~$ CTRL + SHIFT + @  $CTRL + SHIFT + #$ CTRL + SHIFT + &  $CTRL + SHIFT +$